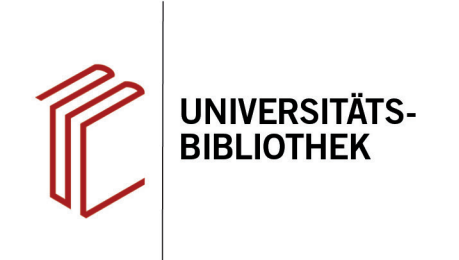

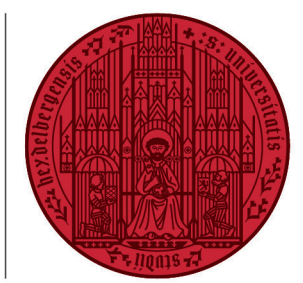

#### **UNIVERSITÄT HEIDELBERG ZUKUNFT SEIT 1386**

# **Handout zur Datenbank: EconLit**

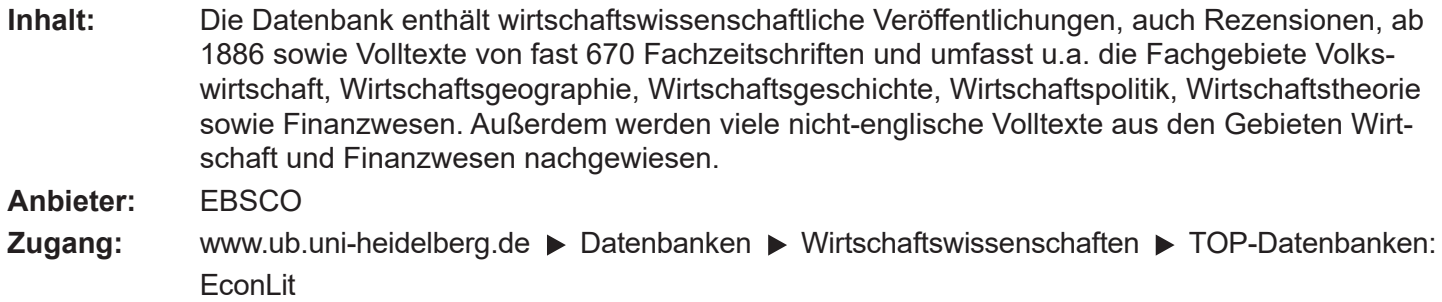

#### **Suchbeispiel: Die europäische Schuldenkrise und das Schuldenmanagement in Irland**

#### **1. Die Rechercheoberfläche**

Die Datenbank startet automatisch mit einer erweiterten Suche (**Advanced Search**) und der Voreinstellung **Select a Field (optional)**. Dadurch wird nach dem Suchbegriff in allen Feldern gleichzeitig gesucht.

- **1. Suchfelder**: DieAuswahl eines Suchfeldes hilft dabei, zu spezifizieren, wo die eingegebenen Begriffe gesucht werden sollen, z.B. im Titel, unter den Angaben zu Autoren oder in den Schlagwörtern (**SU Subjects**).
- **2. Search Modes**: Voreingestellt ist **Find all my search terms**, sodass alle Begriffe, wie standardmäßig in Suchmaschinen, mit AND verknüpft gesucht werden. **Boolean/Phrase** bedeutet hingegen, dass nach allen Begriffen zusammen als Phrase gesucht wird.
- **3. Boolesche Operatoren**: Diese ermöglichen die Verknüpfung mehrerer Suchfelder mit **AND**, **OR** oder **NOT**.

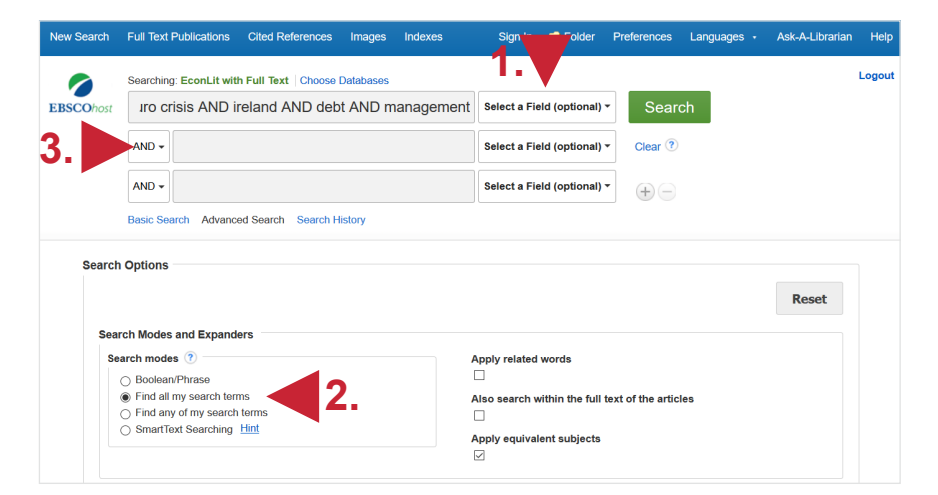

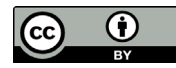

## **2. Trefferanzeige**

- 1. Links gibt es verschiedene Einschränkungsoptionen, um die Suche zu präzisieren.
- 2. Über **Search History** lassen sich Suchen noch einmal durchführen und miteinander kombinieren.
- 3. Die Treffer können nach Relevanz, Autor, Quelle und auf- bzw. absteigendem Erscheinungsjahr sortiert werden.

Die Freitextsuche hat **296 Treffer** ergeben, was zu viele sind, um damit arbeiten zu können. Werden die Begriffe allerdings unter **SU Subjects**, also als Schlagwörter, eingegeben, lässt sich die Trefferzahl auf **8** reduzieren.

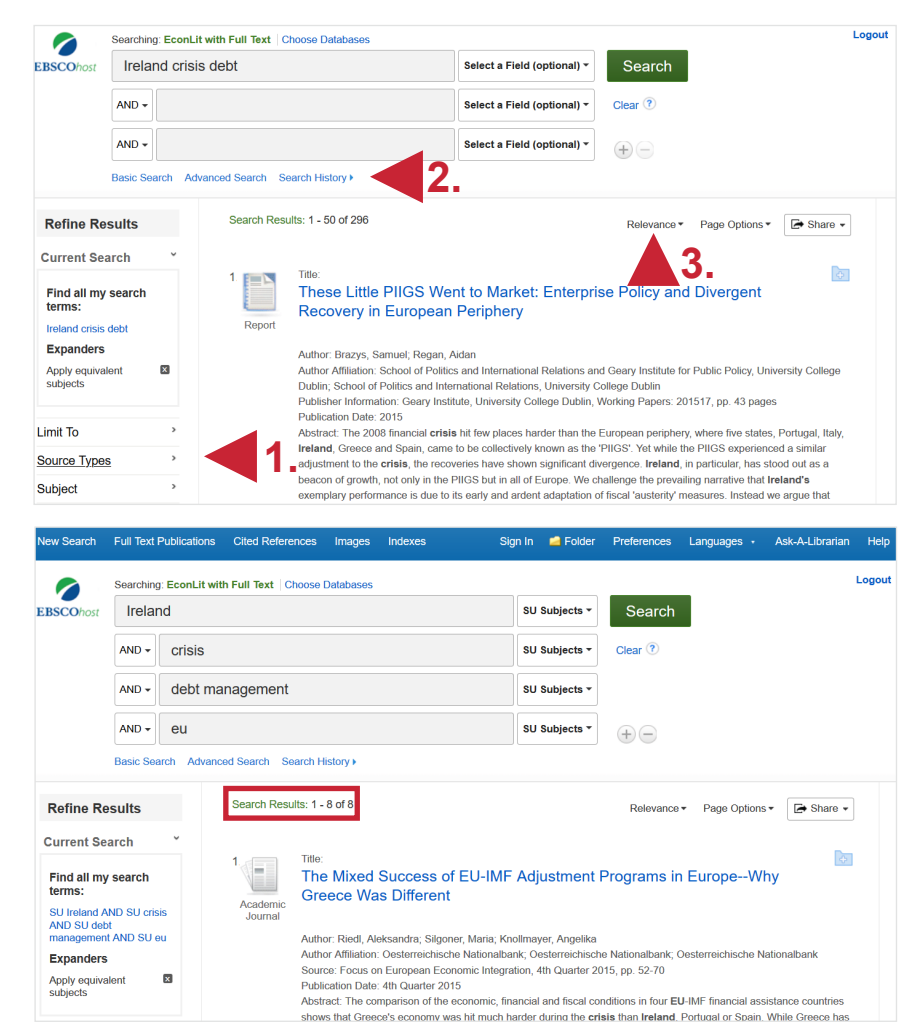

## **3. Detailanzeige**

Nach einem Klick auf den gewünschten Titel gelangt man zur Detailanzeige, die weiterführende Informationen liefert.

- 1. Unter **Keywords** befinden sich für den Titel vergebene Schlagwörter, die verwendet werden können, um thematisch passende Treffer zu finden.
- 2. Mit den **Tools** kann der Titel u.a. ausgedruckt, per E-Mail verschickt oder in ein Literaturverwaltungsprogramm exportiert werden.
- 3. Links kann eine Bestandsabfrage in der UB Heidelberg durchgeführt werden.

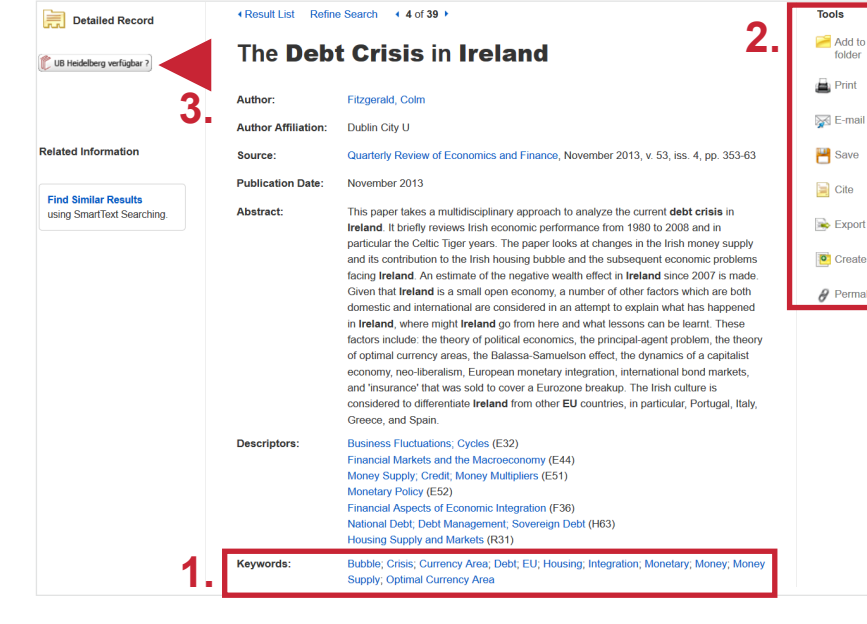

### **Suchtipps zusammengefasst**

- 
- 
- •**Suchsprache:** Englisch (Online-Wörterbücher wie DeepL, Leo.org, etc. zu Hilfe nehmen) • **zu viel gefunden?** Eingrenzungsmöglichkeiten der erweiterten Suche nutzen.
- **zu wenig gefunden?** STS (Stichwort-Treffer-Schlagwort)-Strategie anwenden: Mit einem (ggf. auch deutschsprachigen) Begriff eine Suche über alle Felder durchführen mit dem Ziel, zumindest einen passenden Treffer zu finden. Über diesen Treffer die passenden Schlagwörter ermitteln und dann die Suche mit Schlagwörtern wiederholen.